## University of Houston Z Clear Lake

**University Computing & Telecommunications** 

#### **Adobe Acrobat DC – How to Log In with an Enterprise ID**

**1.** Double click on Adobe Acrobat DC icon

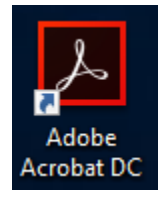

**2.** Click Sign In Now

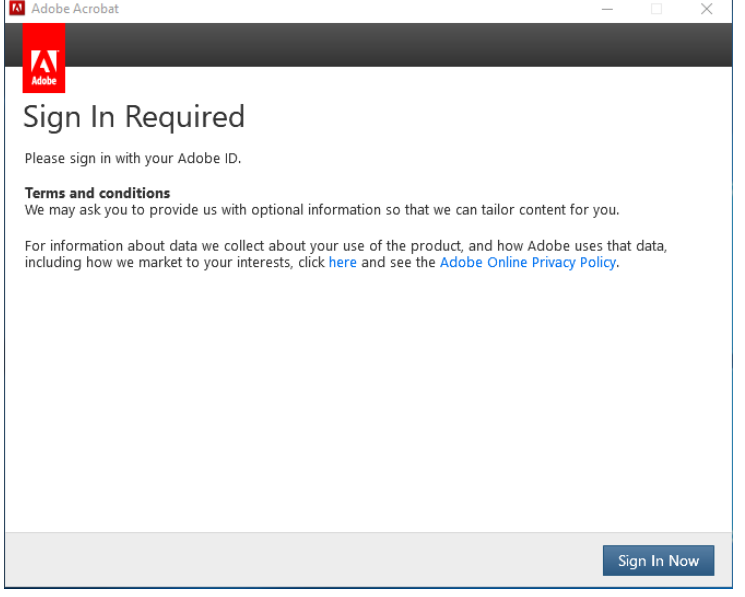

**3.** Type in your email address in the top box and then click Sign In

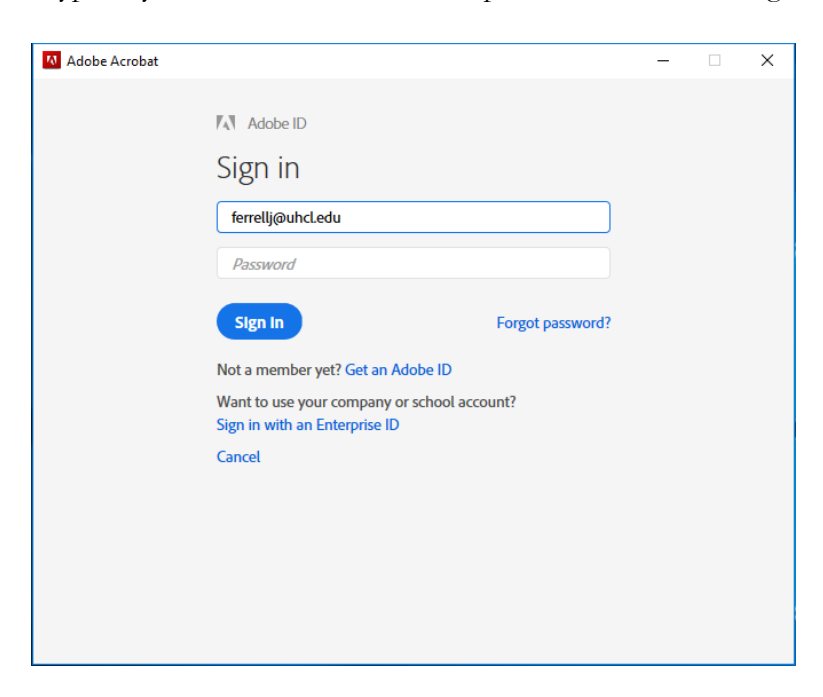

### University of Houston Z Clear Lake

University Computing & Telecommunications

**4.** Choose an account for: click Enterprise ID (Company or school account)

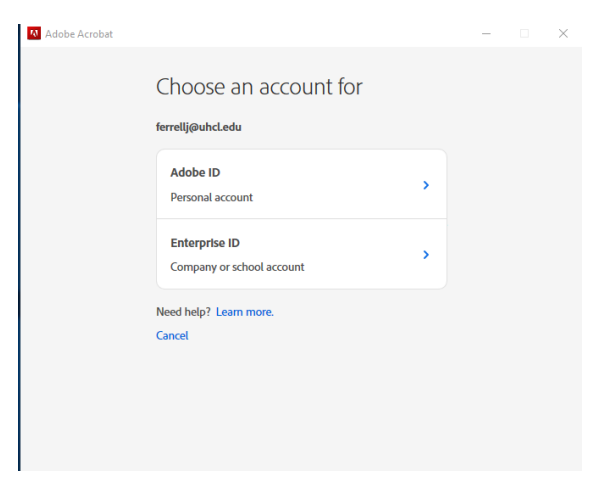

**5.** Type in the username and password you use to log onto your computer or webmail (email) and then click Sign In

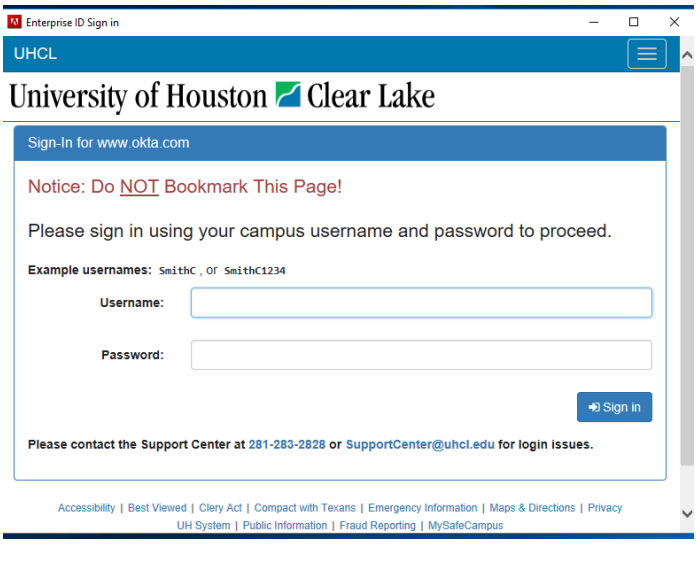

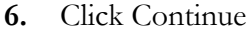

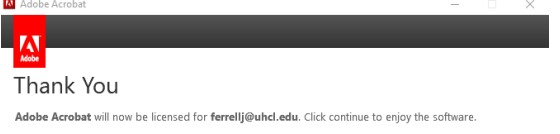

Continue

# University of Houston Z Clear Lake

### University Computing & Telecommunications

**7.** Now Adobe Acrobat is opened and licensed, you can click Continue on the Welcome to Adobe Acrobat DC screen

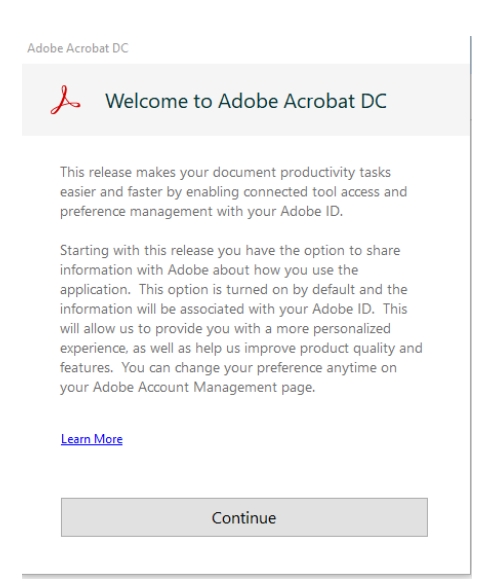

**8.** Click Yes to Make Adobe Acrobat my default PDF application and also place a check mark next to Do Not show this message again

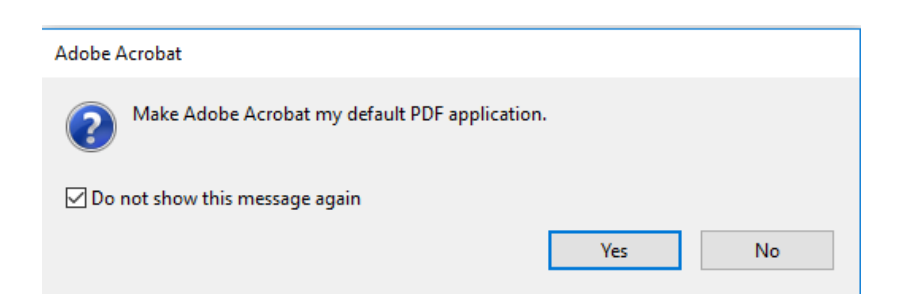